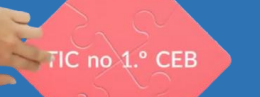

# Planificação de atividade

# **TIC**

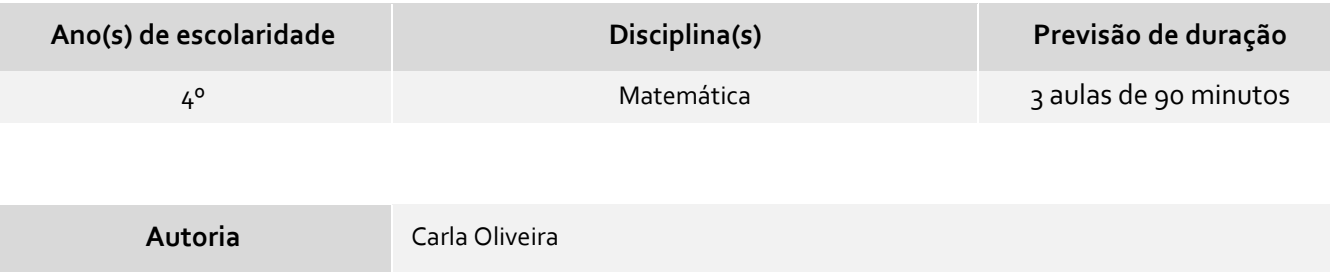

#### **Descrição da atividade**

Os alunos vão criar figuras geométricas com recurso ao Scratch: um quadrado, um retângulo, um triângulo e um losango.

#### **Objetivos**

- Integração das TIC no processo de ensino/aprendizagem da Matemática;
- Aplicar os comandos do Scratch 2.0 para a criação de figuras geométricas;
- Desenvolver a criatividade.

#### **Descrição metodológica**

#### **Método Expositivo**

A aula inicia com a apresentação do conteúdo de Matemática – Figuras Geométricas. O professor apresenta em formato papel diversas figuras geométricas (quadrado, triângulo…) e distribui pelos alunos para os mesmos as observarem.

Posteriormente recorre ao Scratch 2.0 e explica, com recurso à projeção, como se desenha, nesta aplicação, um quadrado. Em simultâneo apresenta o conceito de coordenada.

#### **Aprendizagem pela execução de tarefas**

Recorrendo a uma ficha de trabalho guiada, que se encontra neste documento (hiperligações de interesse), pede aos alunos para desenharem um quadrado e observarem o respetivo código.

#### **Aprendizagem pela descoberta**

Posteriormente pede aos alunos para desenharem um retângulo e triângulo, de acordo com o guião fornecido.

Para os alunos que terminem a atividade mais rápido, tem uma atividade extra – desenhar um losango.

Durante a realização das atividades, o professor deve acompanhar os alunos na execução das atividades e orientar se os mesmos apresentarem dificuldades. No final da aula deve apresentar o resultado final esperado.

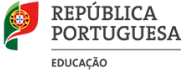

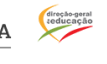

### **Domínio(s) das Orientações Curriculares para as TIC**

#### Criar e Inovar

#### **Conhecimentos, Capacidades e Atitudes das Orientações Curriculares para as TIC**

- Utilizar as TIC para gerar ideias, planos e processos de modo a criar soluções para problemas do quotidiano;
- Identificar e compreender a utilização do digital e o seu potencial na compreensão do mundo que os rodeia;
- Compreender a importância da produção de artefactos digitais;
- Utilizar e transformar informação digital, sendo capaz de criar novos artefactos;
- Identificar e resolver problemas matemáticos simples, com apoio em ferramentas digitais;
- Criar algoritmos de complexidade baixa para a resolução de desafios e problemas específicos.

#### **Materiais e recursos a utilizar**

- 1 Computador por cada 2 alunos;
- Scratch 2.0 (instalado no computador);
- Figuras geométricas em papel;
- Videoprojetor.

### **Avaliação da atividade**

#### **Grelha de observação direta.**

Atendendo que se trata de uma introdução aos conceitos de figuras geométricas, coordenadas e Scratch a avaliação, será registada num documento próprio para o efeito. O documento contemplará os seguintes indicadores:

- Participação;
- Empenho;
- Colaboração (uma vez que se trata de um trabalho a pares);
- Autonomia;
- Capacidade de resolução de problemas.

#### **Hiperligações de interesse**

[Produto Final esperado em Scratch 2.0](https://scratch.mit.edu/projects/190498878/)

#### **Exemplo de produto ou resolução**

#### **Quadrado**

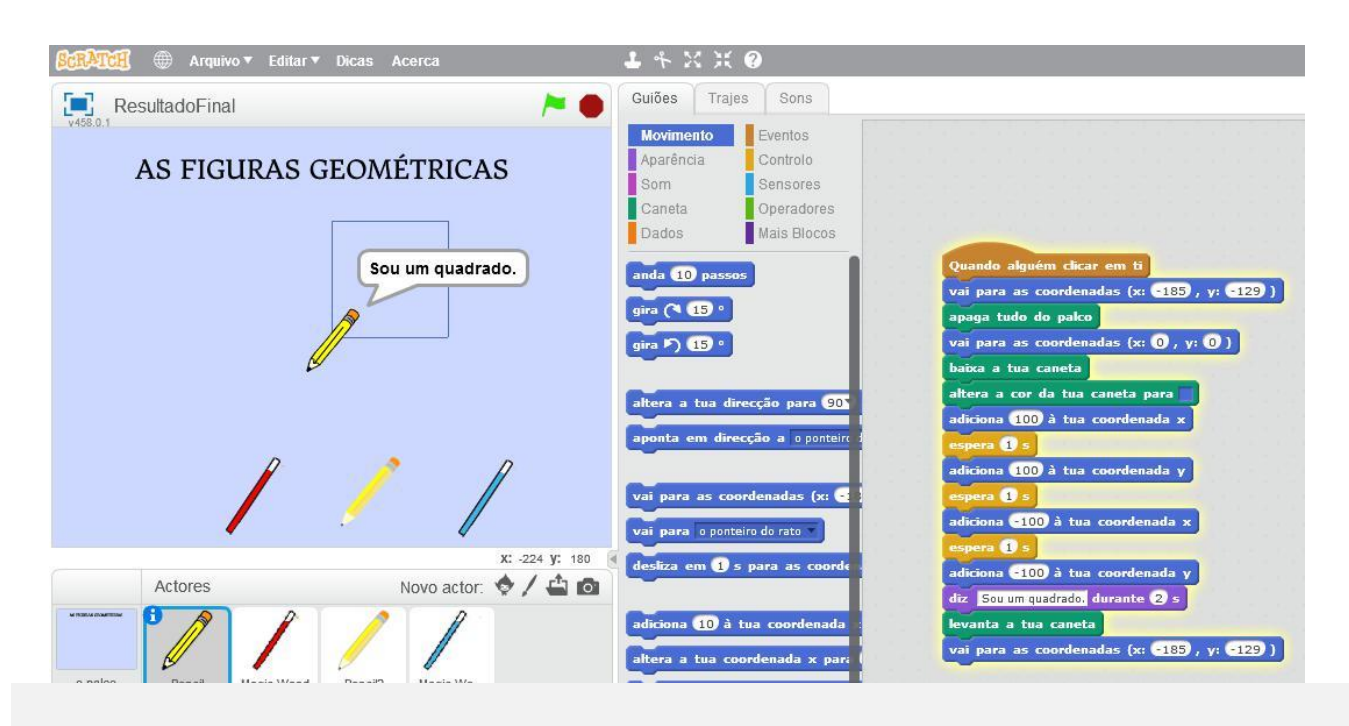

#### **Retângulo**

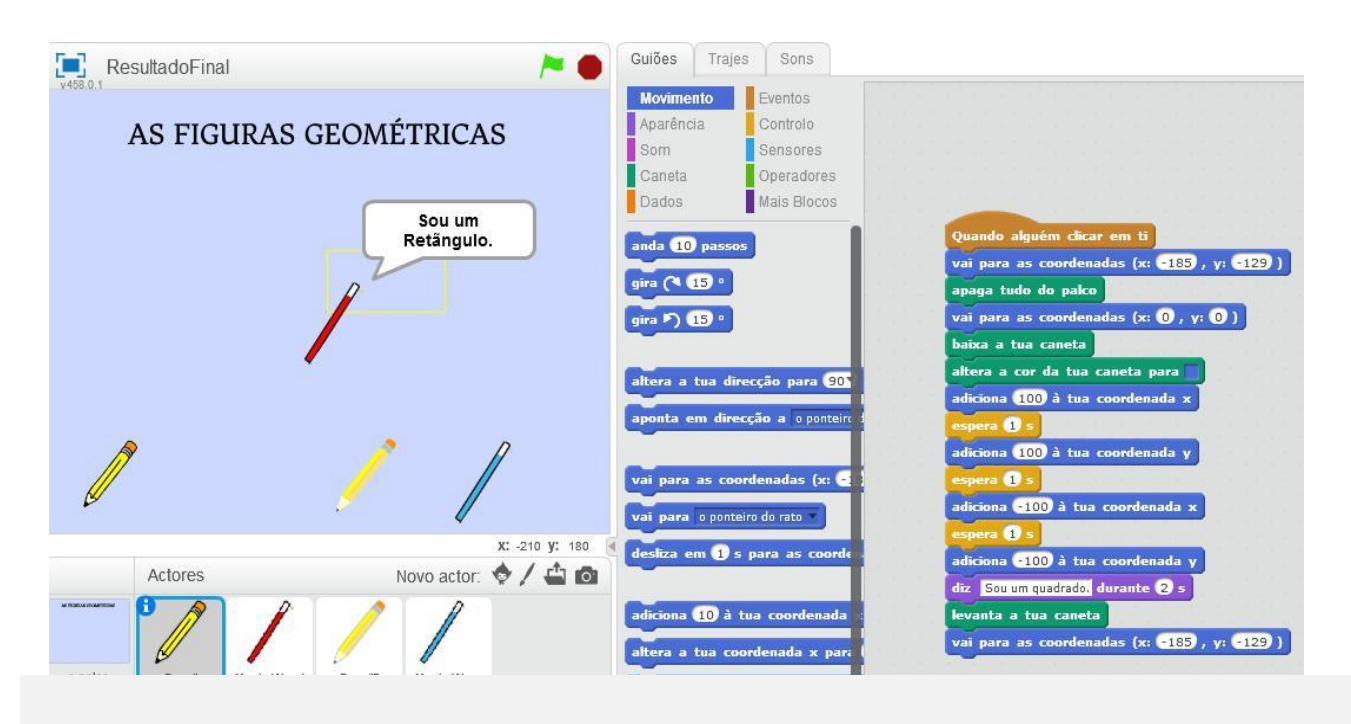

#### **Triângulo**

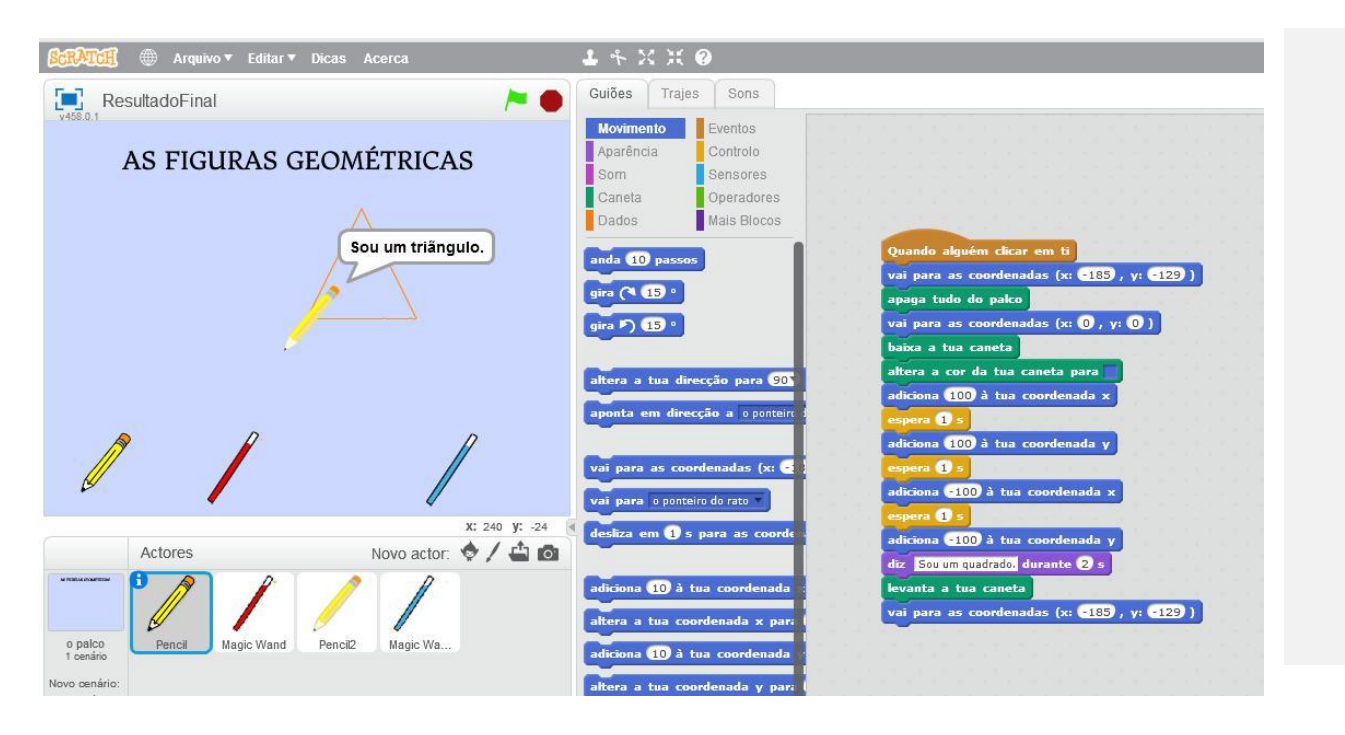

#### **Losango**

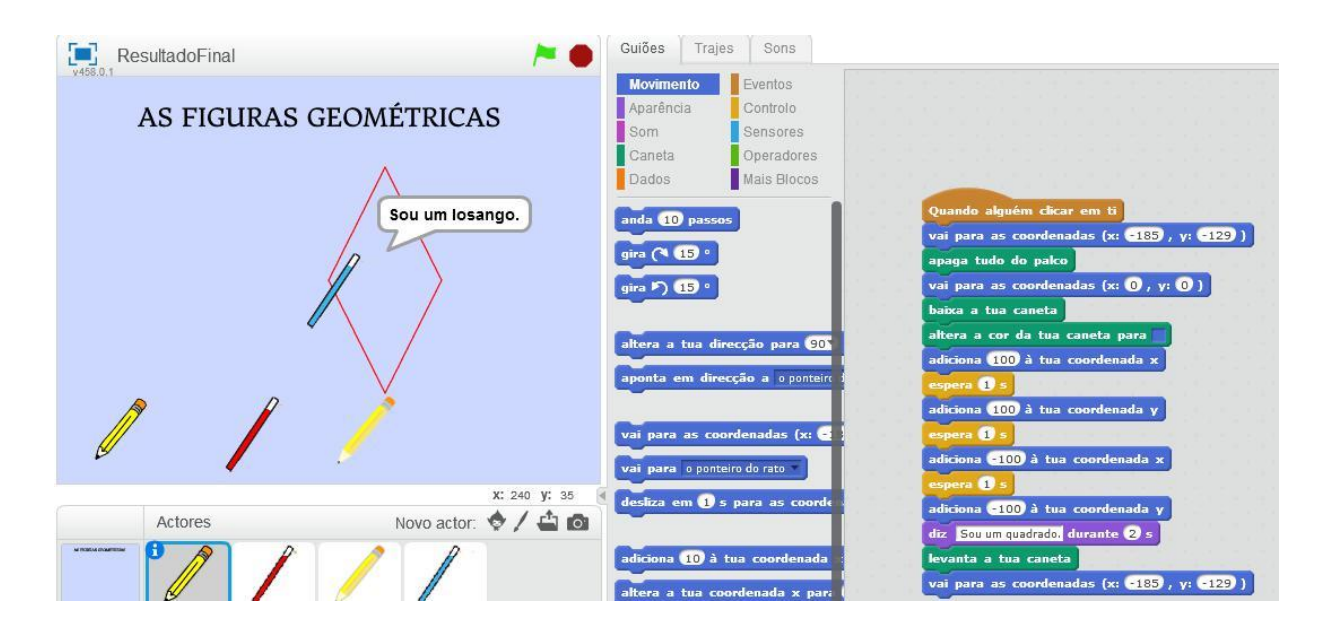

"Material produzido no âmbito da oficina Iniciação à Programação no Ensino Básico - Formar Formadores, que decorreu em Santarém entre outubro e dezembro de 2017".

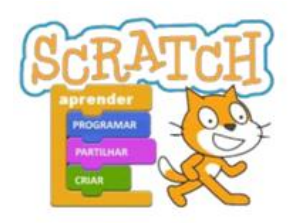

# **Aplicação do Scratch 2.0 na Matemática**

**ATIVIDADE - AS FIGURAS GEOMÉTRICAS**

### SOU UM QUADRADO

- 1. Depois de se registar no Scratch 2.0 online, clique no botão CRIAR.
- 2. Apague o ator que aparece por defeito no projeto. (clicar com o botão do lado direito do rato em cima do ator e escolher a opção remover).
- 3. Adicione, a partir da biblioteca do Scratch, o ator Pencil (categoria Coisas).

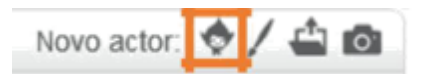

4. Diminua o tamanho do ator.

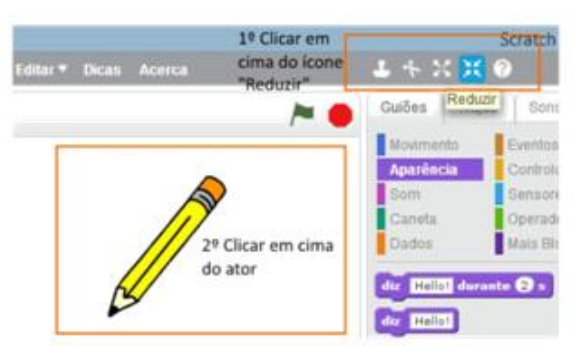

5. Adicione um cenário da categoria "outros" denominado "purple". Escreva no topo do cenário "As figuras geométricas".

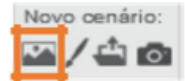

5. Adicione o seguinte bloco de comandos ao ator:

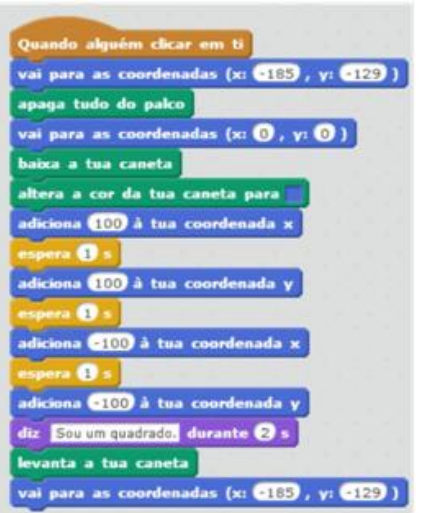

- 6. Observe o que acontece quando clica no ator.
- 7. Guarde o seu projeto com o nome "Figuras geométricas".

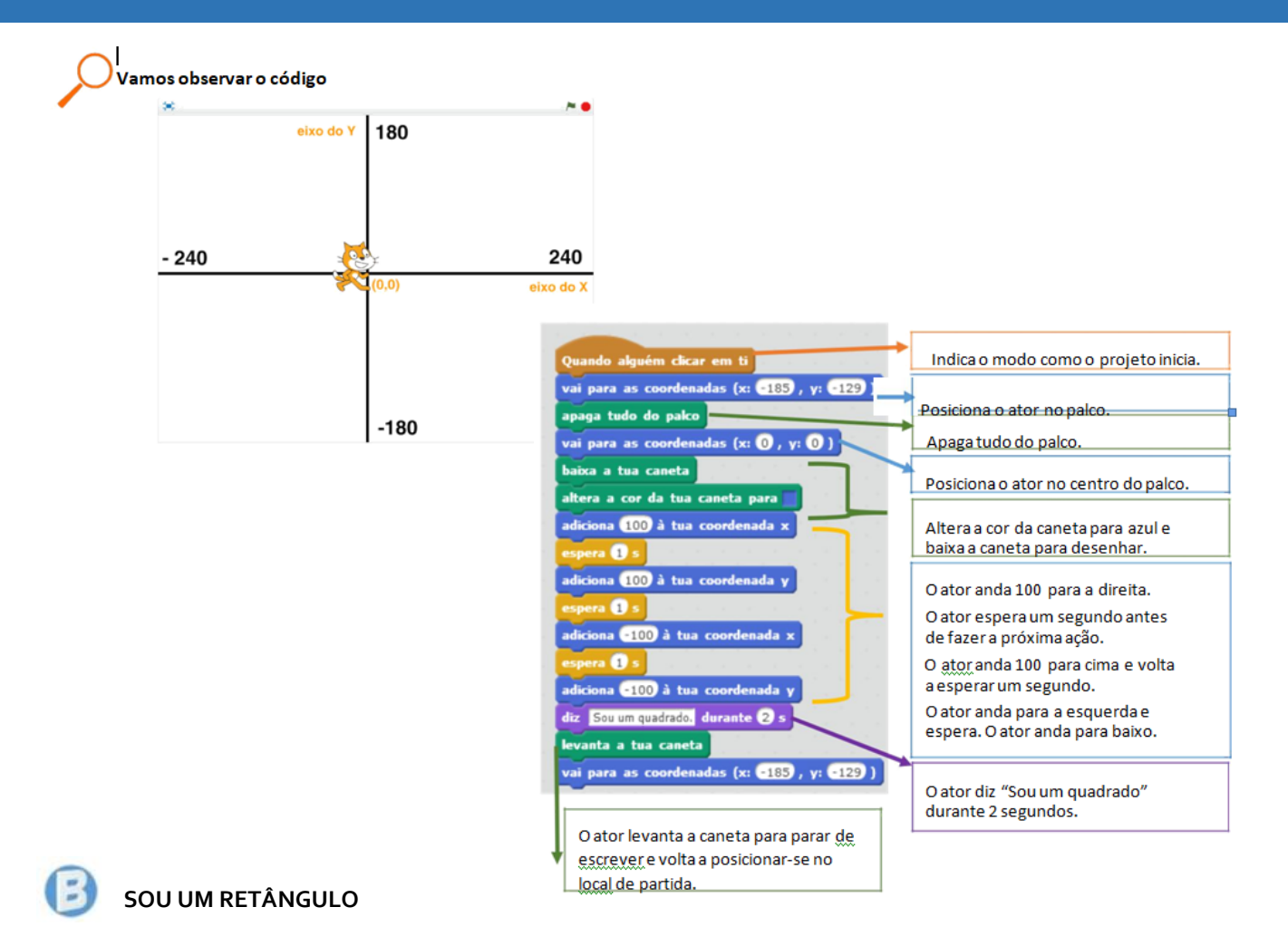

- 1. No mesmo projeto adicione, a partir da biblioteca do Scratch, um ator à sua escolha.
- 2. Posicione o ator numa coordenada diferente do anterior e crie a programação que permita que ao clicar nesse ator ele desenhe um retângulo.
- 3. Guarde o projeto.

## **SOU UM TRIÂNGULO**

- 1. Crie um novo projeto.
- 2. Adicione, a partir da biblioteca do Scratch, um ator à sua escolha.
- 3. Crie a programação que permita que ao clicar na bandeira verde o ator desenhe um triângulo.
- 4. Nesta atividade, para desenhar um triângulo necessita de usar 3 vezes o comando abaixo apresentado. (Nesta atividade, não pode utilizar o comando "Adiciona 100 à tua coordenada X ou Y")

desliza em  $\bullet$  s para as coordenadas (x:  $\bullet$ , y:  $\bullet$ 

5. Explore outros comandos, por exemplo, adicionar um som quando o ator terminar de desenhar o triângulo.

**Nota:** Como está a usar a opção de deslizar não necessita do comando "Espera".

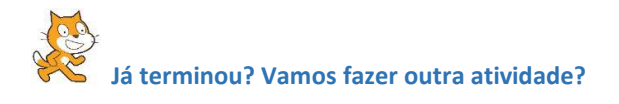

1. Crie a programação que permita que ao clicar no ator desenhe um losango.

BOM TRABALHO